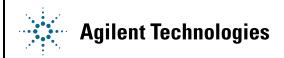

# E7495A/B Base Station Test Set Firmware Upgrade Procedure

### **Purpose:**

The purpose of this document is to provide a step-by-step procedure for obtaining and installing the latest revision of firmware into an Agilent E7495A or E7495B Base Station Test Set.

### **Requirements to Install Firmware:**

- Microsoft® Windows® based Personnel Computer with available compact flash or PCMCIA card slot
- Windows® 98, ME, 2000, or XP
- 64 MB or greater compact flash or PCMCIA Flash memory card (provided with instrument or available as Agilent part number 0960-4409)
- WinZip<sup>TM</sup> or PkZip® or equivalent unzip utility program

#### **Procedure:**

#### Be sure to follow all of the parts of this procedure to complete this upgrade process:

- Download the firmware archive package to your PC
- Unzip the new firmware update package to your Compact Flash or PCMCIA Flash memory card
- Update the instrument's firmware using the Compact Flash or PCMCIA memory card
- Set up instrument to respond to correct RGB knob (for older E7495A instruments)

# A. Download the firmware archive package to your PC.

- 1. Go to the E7495A/B Released Firmware download page (http://www.agilent.com/find/e7495 firmware)
- 2. From the Downloads section of the E7495A/B Released Firmware Versions page, click on the revision of firmware you would like to download. (For example: E7495A/B Firmware Version A.02.00)
- 3. When prompted to open the file or save it to you computer, specify the temporary location on your PC's hard drive to save it to and click "Save".

# B. Unzip the new firmware package to your compact flash or PCMCIA flash memory card.

**NOTE:** The following procedure is for WinZip<sup>TM</sup> 8.1 and 9. Other unzip utilities such as PkZip® can also be used. WinZip<sup>TM</sup> is available for download at http://www.winzip.com

1. Install WinZip<sup>™</sup> on your PC if not already installed.

- 2. Insert the blank formatted compact flash or PCMCIA flash memory card into an open compact flash or PCMCIA card slot on your computer.
- 3. Locate firmware update package that you have saved on your computer's hard drive and open it with WinZip<sup>TM</sup>.
- 4. Click the "Extract" button and choose the drive letter that your computer has assigned for the compact flash or PCMCIA flash memory card to extract the firmware files.
- 5. Click the "Extract button" to extract the firmware files to the memory card.

### C. Update the instrument's firmware using the compact flash or PCMCIA flash memory card.

**NOTE:** The E7495A/B must be connected to an external power source and cannot be upgraded using internal battery power. Do not remove the memory card from the instrument during the firmware update process. Do not remove power to the E7495A/B during the firmware update process. Doing so may cause the E7495A/B to become unusable.

- 1. Turn off the power on the E7495A/B by pressing the on/off button for more than 5 seconds so that the both green LED indicators above the power switch turn off. (Pressing the on/off button for less than 5 seconds will only put the instrument into suspend mode.)
- 2. Insert the compact flash or PCMCIA flash memory card containing the unzipped firmware into the compact flash or PCMCIA card slot of the E7495A/B.
- 3. Turn on the instrument.

**NOTE:** If upgrading from firmware versions before A.01.60, you will need to complete Step 4. Otherwise, skip to Step 5

- 4. When upgrading from firmware versions before A.01.60, you will see a white screen with a green "Yes" prompt and a red "No" prompt.
  - Press "Yes" (Note: at the end of this step ignore the instructions to remove the memory card)
  - Power cycle the power on the instrument.
- 5. After the instrument boots up, press "Yes" and follow the instructions on the screen
- 6. When instructed, remove the memory card from the instrument. The instrument will then reboot and begin running the new firmware version.

# D. Set up instrument to respond to correct RGB knob (for older E7495A instruments)

**NOTE:** Some early manufactured E7495A Base Station Test Sets have a smooth turning front panel knob. Because the firmware defaults to the newer stepped functioning knob, it is necessary to perform the following procedure to enable the smooth knob.

- 1. Press the "System" key on the front panel.
- 2. Press the "Control" key.
- 3. Press the "Installed Knob Type" key on the right menu.
- 4. Select the "Smooth" key.

Last Review: September 30, 2003